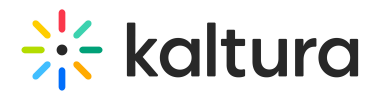

## Agenda tab - Session analytics

This article describes how to view analytics on your session once it is over, as well as how to access the Real Time Dashboard to view real-time analytics on your webcast.

## View analytics after the session ends

1. Navigate to the Agenda page.

There are two ways to reach the Agenda page:

- $\circ$  By clicking Full agenda on the Agenda at a glance section of the Event Overview page.
- By clicking the Agenda tab.

The Agenda page displays.

2. Click the three blue dots to the right of the session and choose View analytics.

In the following example, we are viewing analytics for a Live entry.

The first portion of the page provides information on unique viewers (number of unique users that had an active viewing action during the time period), minutes viewed (minutes played across all viewers), live engagement (rate of engagement during the session and percentage who sent live reactions during the session), and recordings plays. A play is counted when a user clicks the Play button to watch a video. If the player is set to auto-play, a play event will be counted when the player begins to play the video.

The next portion focuses on live unique viewers and live engagement rate. Note the points in the session that received the highest reaction rates.

The next portion provides information on viewer engagement, stage participation, and presented media. Note the heatmap for each viewer. The darker color shade indicates higher engagement.

The next portion provides information on recordings with plays over time.

Subsequent sections allow you to discover from where your attendees watch the session and on which devices your session was watched (live or for the VOD experience).

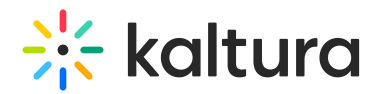

## View real-time analytics on your webcast

You may click on the **Real Time Dashboard** button to view real-time analytics on your webcast. Use this feature to gain insight on percentage of active and engaged users, average buffer and bitrates, user locations, active users per device, and more. You may also click **Download report** to download the entire report.

[template("cat-subscribe")]